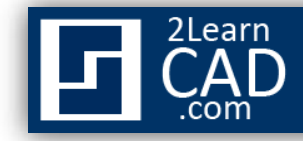

## **How to draw a line:**

In this tutorial we will draw a straight line segment by using the Line symbol from the Draw tool bar and the line command.

## **Method 1:**

- **1.** Select the line symbol  $\bullet$  from the draw menu.
- **2.** Select a starting point for the line.
- **3.** Select an end point for the line.
- **4.** Hit **Enter.**

## **Method 2:**

- **1.** Type **Line** or **L** in the command line.
- **2.** Hit **Enter.**
- **3.** Select a starting point for the line.
- **4.** Select an end point for the line.
- **5.** Hit **Enter.**

## **Method 3:**

- **1.** Select the line symbol from the draw menu or type **Line** or **L** in the command line.
- **2.** Select a starting point for the line.
- **3.** Move the cursor in the line direction.
- **4.** Enter the length of the line, for example: type 3' or 3".
- **5.** Hit **Enter.**
- **6.** Hit **Enter** again to get out of the command.

*If you need any further help, contact me using the [contact page](http://www.2learncad.com/contact.html) or visit the discussion forum site [http://www.2learncad.com/forum](http://2learncad.com/forum).*